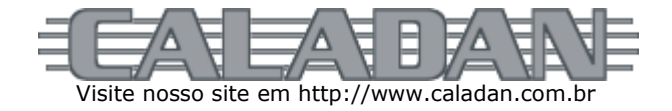

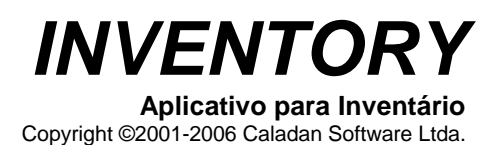

Caladan Software Ltda

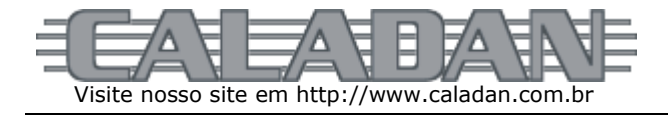

# *Instalação*

**Instalação do aplicativo no PC**

Procedimento:

- 1. Acesse a página **Downloads** no site da Caladan;
- 2. Baixe (salve em seu computador) e instale a suíte **SPT Desktop** compatível com a versão Windows® do seu computador, depois reinicie o PC;
- 3. Baixe (salve em seu computador) e instale o **RDK SF 5.2.2a**, depois reinicie o PC;
- 4. Baixe (salve em seu computador) o **Aplicativo para Registro do CreatorId Satellite Forms**, depois descompacte e execute o programa registro do CreatorID **CSPS** para o Satellite Forms 5.2.2a;
- 5. Baixe (salve em seu computador) e instale o **INVENTORY 3.55** (setup).

### **Instalação do aplicativo no PDA**

Quando o equipamento na plataforma Palm OS® for novo, primeiro, antes de instalar o aplicativo faça uma sincronização HotSync® sem ativar o módulo de suporte PC. Atribua um nome de usuário próprio para o equipamento que seja único, diferente de outro já atribuído para outro PDA sincronizado anteriormente.

Instale o aplicativo no PDA seguindo os passos abaixo:

- acesse o programa Palm Desktop | Install Tool (ou QuickInstall)
- selecione o usuário que deseja instalar
- clique o botão Adicionar (Add)
- localize o diretório C:\Arquivos de Programas\Caladan\INVENTORY\Palm
- selecione todos os arquivos (\*.prc e \*.pdb) existentes no diretório e clique Abrir (Open)
- a tela do utilitário estará exibindo a lista de arquivos selecionados para instalação, então clique o botão Pronto (Done)
- será exibida tela informando que na próxima sincronização do usuário os arquivos serão instalados, então clique OK
- execute o HotSync® sem ativar o módulo de suporte PC

Os arquivos abaixo relacionados deverão ser adicionados na lista de instalação:

- 
- 
- 
- 
- 
- 
- 
- 
- ECSPS0355\_CONTAGEM.pdb arquivo de Contagem do Estoque
- 
- INVENTORY.prc atalho do programa ícone para o Menu do Palm OS® • SF52RDK.prc *runtime* Satellite Forms™ 5.2
	- SFE\_SerialNum.prc extensão de controle do número de série do PDA
		-
- SFE\_Symbol\_Control.prc extensão de controle do leitor laser integrado<br>• ECSPS0355#INVENTORY.prc aplicativo INVENTORY (Palm Resource Code) aplicativo INVENTORY (Palm Resource Code)
- ECSPS0355\$INVENTORY.pdb aplicativo INVENTORY (Palm Database)
- ECSPS0355\_AUTORIZA.pdb arquivo de Autorização e Licenciamento do Software
	- ECSPS0355\_COMUNICA.pdb arquivo de Parametrização da Comunicação de Dados
		-
	- ECSPS0355\_PARAMETR.pdb arquivo de Parâmetros de funcionamento e operação
- 
- ECSPS0355\_PRODUTOS.pdb arquivo Cadastro de Produtos

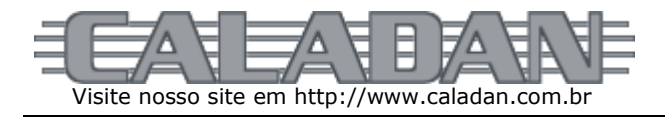

### *Módulo de Suporte a Comunicação de Dados*

O aplicativo **INVENTORY PC** trata-se de um módulo de suporte à sincronização de dados via HotSync® utilizando o controle ActiveX Satellite Forms.

Esta aplicação foi desenvolvida em Borland® Delphi™ 5 Enterprise usando componentes Halcyon® para suporte a tabelas dBase.

Após a instalação seu ícone estará visível a partir do desktop do PC.

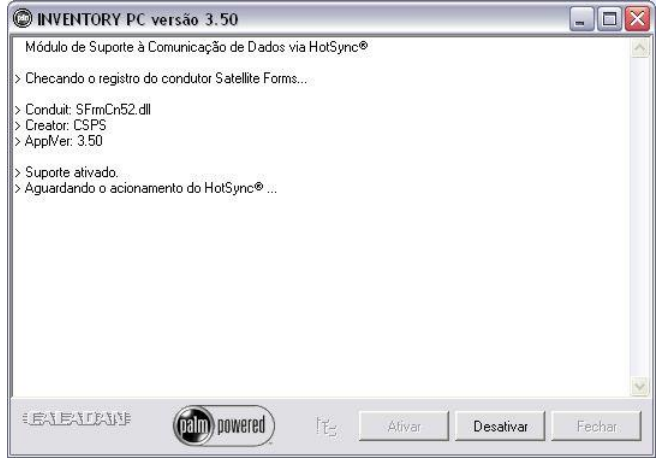

A função de suporte é ativada automaticamente ao acessar o **INVENTORY PC** que fica aguardando o HotSync® que deverá ser acionado manualmente no PDA.

Durante o HotSync® a sincronização da aplicação Satellite Forms™ é coordenada pelo módulo de suporte PC.

O comando de carga ou de descarga de arquivos é feito no próprio aplicativo no PDA que através do HotSync® com o módulo de suporte ativado efetuam a sincronização de dados entre o PDA e o PC, incluindo a troca de dados com outros sistemas através de arquivos texto.

Os formatos de troca de dados gerados automaticamente são:

- SDF Standard
- CSV Comma Separated Value

O formato SDF é o padrão texto com registros blocados e campos em colunas de largura fixa. O formato CSV é o padrão texto com campos separados por vírgula e é suportado pelo Excel® dentre outros.

Com o suporte desativado é possível acionar o botão que dá acesso à função de opções de configuração de diretórios.

Nessa rotina podem ser configurados os repositórios de arquivos de troca de dados entre sistemas.

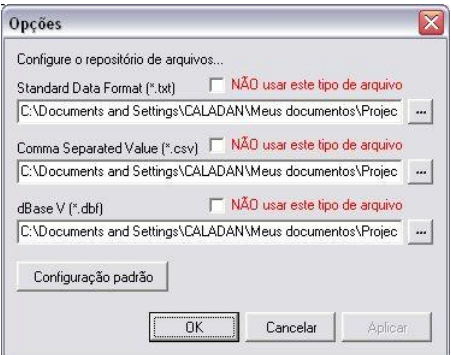

Caladan Software Ltda

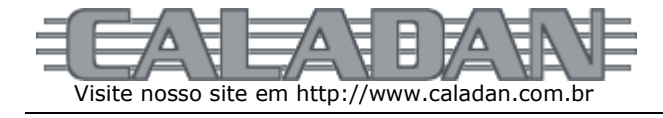

## *INVENTORY*

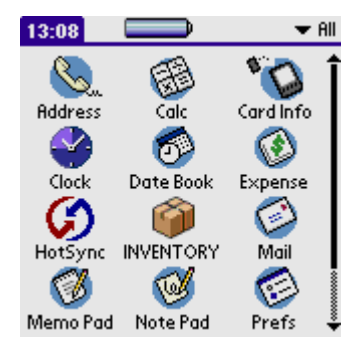

O aplicativo **INVENTORY** foi desenvolvido através da ferramenta Satellite Forms™ Mobile AppDesigner para uso em equipamento portátil da plataforma Palm OS® 3.0 ou posterior. O aplicativo foi incrementado para usar (opcionalmente) o leitor laser de código de barras integrado, específico nos modelos Symbol® da série SPT.

Após a instalação através da ferramenta apropriada o ícone do **INVENTORY** estará visível no menu principal do Palm OS®.

Enquanto a cópia do software não for registrada será exibida a mensagem respectiva na tela de abertura da aplicação.

O botão REGISTRAR ao lado dessa mensagem permitirá o registro e licenciamento da cópia do software.

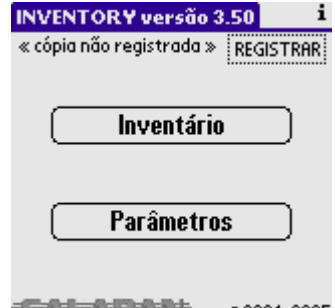

目言△日言△王曰丞曰】 ◎2001-2005

#### Registro de Software

Software INVENTORY Serial No. BOHW13A11162 User ID 0854709128

Contate a Caladan Software para obter o código chave de liberação. Mais Informações Key Code:

 $\sqrt{\alpha}$ 

Ao clicar sobre REGISTRAR na tela de abertura o aplicativo apresentará o formulário de registro do software.

O campo do nº de série será preenchido automaticamente, cabendo ao usuário apenas informar o código chave de registro da cópia.

Caso o campo *Serial No.* esteja "em branco" copie o número de série do equipamento (no verso do PDA) para o campo respectivo no formulário.

**ATENÇÃO** – transcreva os caracteres do número de série do equipamento como apresentados na etiqueta do fabricante no verso do PDA. Use somente letras maiúsculas. Cuidado para não confundir letras "O" com números zero, pois a fonte de caracter do Palm OS® não distingue visualmente esses caracteres com o "zero cortado".

Acesse a página da Caladan Software na internet e proceda o registro do software através do endereço<http://www.caladan.com.br/registration.asp> tendo em mãos:

- o CNPJ da empresa (ou o CPF do responsável quando pessoa física)
- o nome do software, o número de série e o identificador do usuário como apresentados no formulário do PDA

O formulário na internet suporta até 99 solicitações de registro simultâneas.

Após efetivar o registro junto a Caladan Software será enviado ao e-mail cadastrado o códigochave de registro da cópia.

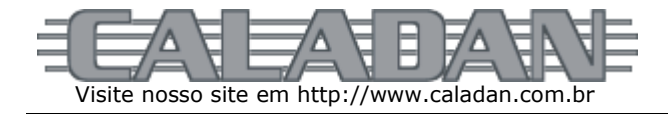

Esse código chave (Key Code) é composto por 4 blocos com 4 caracteres cada que devem ser fornecidos no formulário de registro do software no PDA respectivo.

**ATENÇÃO** – transcreva os caracteres do código chave exatamente como apresentados. Use somente letras maiúsculas. Cuidado para não confundir letras "O" com números zero, pois os caracteres do Palm OS® não distinguem visualmente esses caracteres com o "zero cortado".

Enquanto o software não for registrado o aplicativo não será sincronizado com o módulo de suporte PC.

i **INVENTORY versão 3.50** 

Inventário Comunicação Parâmetros

A tela de abertura do **INVENTORY** apresenta 3 botões de acesso às funções de:

- **Inventário** para a contagem de estoque
- **Comunicação** que parametriza a sincronização com o PC
- **Parâmetros** para configurar o funcionamento da operação

**信息建设的**社 @2001-2005

A tela de informações sobre o **INVENTORY** indica os direitos autorais da ferramenta de programação e do desenvolvimento da aplicação.

O nº de série de identificação do PDA também é exibido.

**Sobre** Powered by Satellite **Forms Mobile AppDesigner** Aplicativo para Automação de Inventário 毛细球圆盘 http://www.caladan.com.br Nº Série B0HW13A11162 ſж

**Parâmetros** Leitor Laser de Código de Barras:  $\Box$  não usar M Symbol® Integrado M Conferir Produto no Cadastro  $\overline{\alpha}$ Comunicação Selecione a operação desejada para comunicação de dados com o PC: □ Carregar Produtos Descarregar Contagem Voltar  $\alpha$ 

O botão PARÂMETROS exibe uma tela que orienta o funcionamento da operação do usuário durante o procedimento de contagem do estoque (inventário).

O botão COMUNICAÇÃO exibe uma tela informativa que orienta o usuário quanto ao procedimento para sincronização de dados com um PC.

A sincronização depende de programa de suporte ao HotSync® ativado no PC.

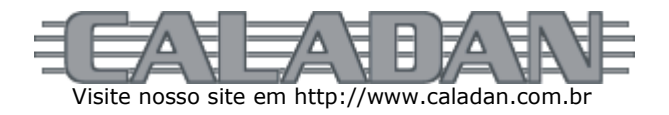

**Inventário** 

O botão INVENTÁRIO exibe inicialmente uma tela para o usuário escolher a forma de contagem:

- quantidade informada
- leituras sucessivas\*
- soma quantidades informadas
- somente consulta

\* que incrementa a quantidade em 1 unidade automaticamente a cada leitura

O botão OK confirma a entrada de dados e continua.

Quando o uso do leitor laser integrado estiver parametrizado, o aplicativo **INVENTORY** poderá exibir uma mensagem quando o PDA em utilização não for um equipamento Symbol® da série SPT.

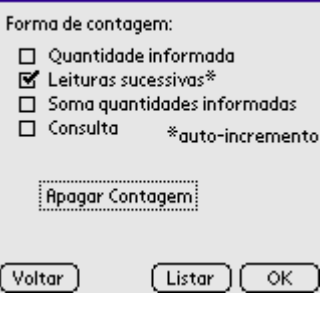

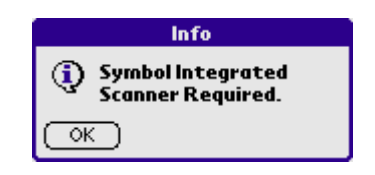

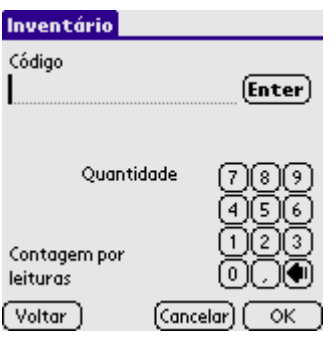

A função de contagem do estoque é exibida até que o botão Voltar seja pressionado.

O código do produto pode ser informado manualmente pelo usuário e, neste caso, requer que o que botão **E** seja pressionado para efetivar a entrada de dados.

O uso do leitor de código de barras integrado nos modelos SPT da Symbol® está programado para o campo código e, neste caso, o uso do botão **E** é automático após uma leitura efetuada com sucesso.

Quando estiver parametrizada a conferência, o código é checado no Cadastro de Produtos existente no PDA sendo exibida mensagem informativa quando não encontrado.

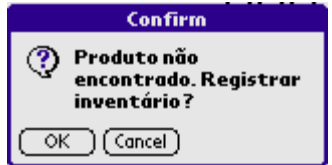

Mesmo assim o operador pode confirmar o registro do inventário.

O código encontrado faz o **INVENTORY** exibir a descrição do produto e, em seguida, posicionar o cursor para a entrada da quantidade em estoque.

O botão Cancelar permite que o usuário cancele toda a edição e o **INVENTORY** volta a solicitar o código do produto em contagem.

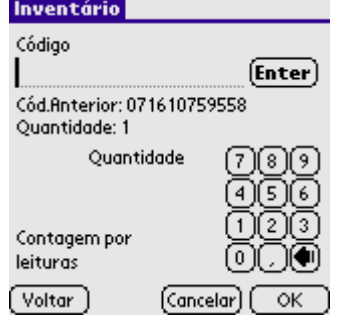

Caladan Software Ltda

E-mail info@caladan.com.br Página 6 / 8

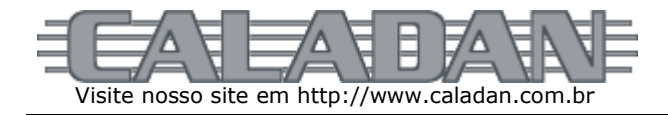

Com a quantidade informada corretamente o usuário deve então pressionar o botão OK para efetivar a gravação da contagem de estoque para o produto especificado.

O **INVENTORY** retorna para o campo do código para que um novo produto possa ter sua contagem de estoque registrada, mas exibe o código e a quantidade da contagem anterior.

Note que dependendo do formato de contagem selecionado o campo quantidade pode ser incrementado automaticamente. Neste caso logo após a entrada do código do produto o aplicativo rapidamente exibe a quantidade contada para o produto liberando a tela para outro.

Enquanto a cópia for de avaliação (sem autorização e registro de licenciamento) o aplicativo gravará apenas 5 registros no arquivo de contagem.

A tecla Voltar encerra a contagem e retorna a tela anterior.

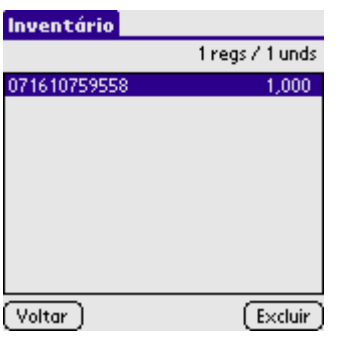

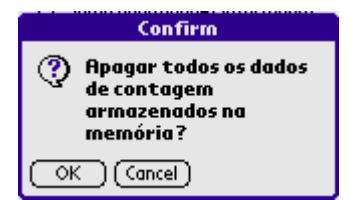

Ao invés de iniciar a contagem o usuário pode optar por Listar os registros da contagem de inventário até o momento.

Nesse ponto é possível excluir um determinado registro mediante confirmação.

Também na tela de indicação de seleção da forma de contagem é possível Apagar a Contagem, ou seja, apagar todos os dados armazenados na memória do PDA.

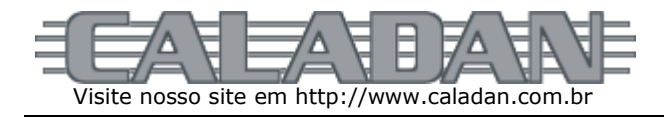

# *Estrutura de Arquivos*

O aplicativo **INVENTORY** utiliza os seguintes arquivos:

- AUTORIZA.DBF Arquivo de Registro do Software (USO INTERNO)
- COMUNICA.DBF Arquivo de Parametrização da Comunicação de Dados com o PC (USO INTERNO)
- CONTAGEM.DBF Arquivo de Contagem do Estoque (EXPORTADO PELA APLICAÇÃO)
- PARAMETR.DBF Arquivo de Parâmetros da Aplicação (USO INTERNO)
- PRODUTOS.DBF Arquivo de Produtos (IMPORTADO PARA A APLICAÇÃO)

O módulo de suporte à comunicação via HotSync® utiliza o controle ActiveX Satellite Forms que converte arquivos em formato dBase V (\*.DBF) do PC Windows® para o formato Palm Database (\*.PDB) usando no Palm OS® e vice-versa. Esse módulo também importa e exporta dados em formatos universais de texto padrão (Standard Data Format - \*.TXT) e separado por vírgula (Comma Separated Value - \*.CSV).

O formato CSV é compatível com o Microsoft® Excel.

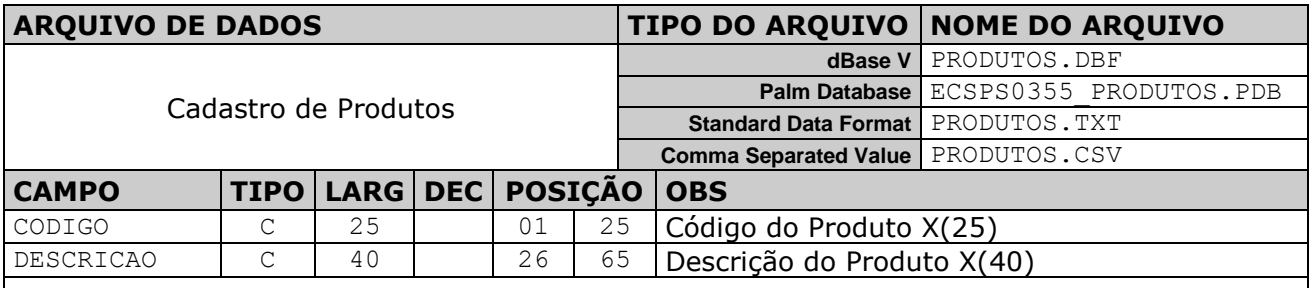

Caso exista o TXT ou CSV desse arquivo no diretório configurado, o módulo de suporte fará automaticamente a importação de dados quando a operação de comunicação selecionada for de carga de produtos.

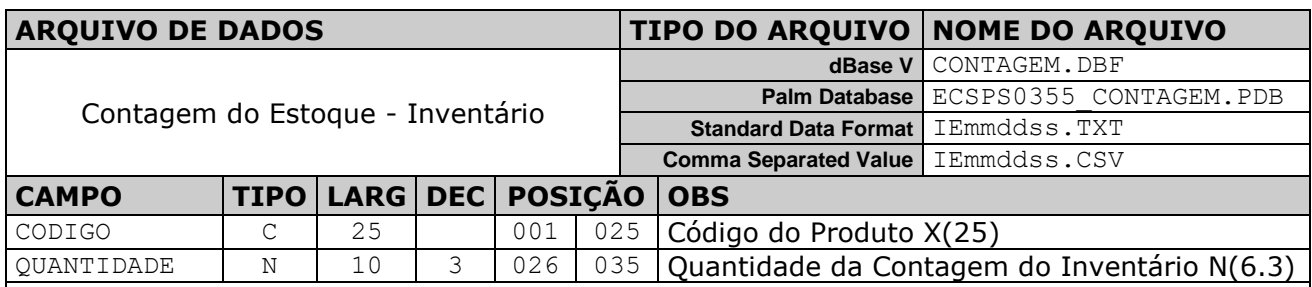

Quando esse arquivo for descarregado o módulo de suporte fará automaticamente a exportação de dados para os formatos TXT e CSV. A nomenclatura desses arquivos será variável conforme a seguinte regra:

- 2 letras fixas (IE) sigla de Inventário de Estoque
- 2 dígitos representando o mês corrente
- 2 dígitos representando o dia corrente
- 2 dígitos representando a seqüência de descarga de dados no dia
- extensão padrão conforme o formato de dados TXT ou CSV